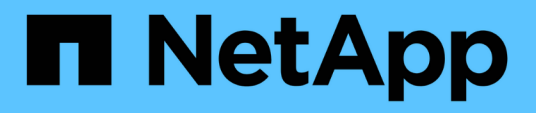

# **SnapManager for Hyper-V**をインストールします SnapManager for Hyper-V

NetApp October 04, 2023

This PDF was generated from https://docs.netapp.com/ja-jp/snapmanager-hyper-v/task-downloadsnapmanager-for-hyper-v.html on October 04, 2023. Always check docs.netapp.com for the latest.

# 目次

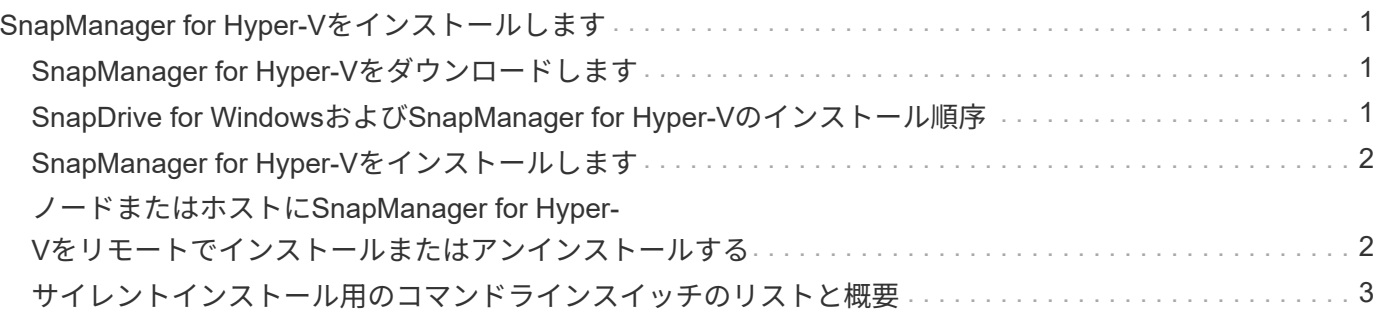

# <span id="page-2-0"></span>**SnapManager for Hyper-V**をインストールします

SnapManager for Hyper-Vをインストールする前に、SnapManager for Hyper-Vをインス トールする前に、すべてのHyper-VホストにSnapDrive for Windowsをインストールする など、環境の設定方法を決めておくことを推奨します

# <span id="page-2-1"></span>**SnapManager for Hyper-V**をダウンロードします

SnapManager for Hyper-Vをインストールする前に、からソフトウェアパッケージをダ ウンロードする必要があります ["](http://mysupport.netapp.com)[ネットアップサポートサイト](http://mysupport.netapp.com)["](http://mysupport.netapp.com)。

必要なもの

ネットアップサポートサイトのログインクレデンシャルが必要です。

#### 手順

1. ネットアップサポートサイトにログインします。

- 2. [ソフトウェアのダウンロード]ページに移動します。
- 3. ドロップダウンリストから、SnapManager for Hyper-Vをインストールするオペレーティングシステムを 選択し、[\* Go!]をクリックします
- 4. インストールするソフトウェアバージョンの[\* View & Download]をクリックします。
- 5. 概要 ページで、\* Continue \*をクリックします。
- 6. ライセンス契約を確認して同意します。
- 7. [ダウンロード]ページで、インストールファイルのリンクをクリックします。
- 8. SnapManager for Hyper-Vファイルをローカルディレクトリまたはネットワークディレクトリに保存しま す。
- 9. [ファイルの保存]をクリックします。
- 10. チェックサムを確認して、ソフトウェアが正しくダウンロードされたことを確認します。

### <span id="page-2-2"></span>**SnapDrive for Windows**および**SnapManager for Hyper-V**のイ ンストール順序

SnapDrive for Windowsは、Hyper-V用にSnapManager をインストールする前にすべて のホストにインストールする必要がありますホストがクラスタのメンバーである場合 は、クラスタ内のすべてのノードにSnapDrive for Windowsをインストールする必要があ ります。

SnapManager for Hyper-Vの起動時に、SnapDrive for Windowsと通信して、ホストで実行されているすべて の仮想マシンのリストを取得します。ホストにSnapDrive for Windowsがインストールされていない場合、こ のAPIは失敗し、SnapManager for Hyper-Vの内部キャッシュが仮想マシン情報で更新されません。

「Error:SnapManager for Hyper-V is not licensed on the host or in the Storage System、backup is aborted :」というメッセージが表示されることがあります。

## <span id="page-3-0"></span>**SnapManager for Hyper-V**をインストールします

SnapManager for Hyper-Vをインストールして、データをバックアップおよびリストア できるようにすることができます。SnapDrive for Windowsは、Hyper-V用 のSnapManager をインストールする前にインストールする必要があります

必要なもの

既存のデータをバックアップし、次の情報を準備しておく必要があります。

- ライセンスキー
- ログインクレデンシャル
- ポート番号(デフォルト:808。SnapDrive for Windowsのインストールポート番号と一致する必要があり ます)

手順

- 1. SnapManager for Hyper-V実行ファイルをダブルクリックして、SnapManager for Hyper-Vインストーラを 起動します。
- 2. インストール場所を選択し、\*次へ\*をクリックします。
- 3. SnapManager for Hyper-V \* Install Shield \*ウィザードの手順を実行します。
- 4. インストールの準備完了\*ページで\* Install \*をクリックします。
- 5. 選択内容の概要を確認し、[完了]をクリックします。
	- 関連情報 \*

[Windows Server](https://docs.netapp.com/ja-jp/snapmanager-hyper-v/reference-hotfix-requirements-for-windows-server-environments.html)[環境用の修正プログラムの要件](https://docs.netapp.com/ja-jp/snapmanager-hyper-v/reference-hotfix-requirements-for-windows-server-environments.html)

### <span id="page-3-1"></span>ノードまたはホストに**SnapManager for Hyper-V**をリモートで インストールまたはアンインストールする

リモートホストインストールウィザードを使用すると、スタンドアロンおよびクラスタ のホストまたはノードにSnapManager for Hyper-Vをリモートでインストールまたはア ンインストールできます。SnapManager for Hyper-Vは、個々のノードにソフトウェア をインストールするのではなく、クラスタのすべてのノードに一度にインストールする 場合にリモートでインストールできます。

必要なもの

リモートホストインストールウィザードを使用するには、ホストノードにSnapManager for Hyper-Vがインス トールされている必要があります。

手順

1. ナビゲーションペインで、\*保護\*をクリックします。

- 2. 操作ウィンドウで、\*リモートホストインストール\*をクリックします。
- 3. リモートホストインストール\*ウィザードを実行します。

リモートホストインストールウィザードを実行すると、ホストノードからSnapManager for Hyper-Vのインス トールまたはアンインストールがクラスタ内の他のノードまたはホストにプッシュされます。

# <span id="page-4-0"></span>サイレントインストール用のコマンドラインスイッチのリスト と概要

コマンドラインスイッチを使用してサイレントインストールを実行すること で、SnapManager for Hyper-Vのインストールスクリプトを使用できるようになります

次の表に、使用可能な各コマンドラインインストールスイッチの値と説明を示します。

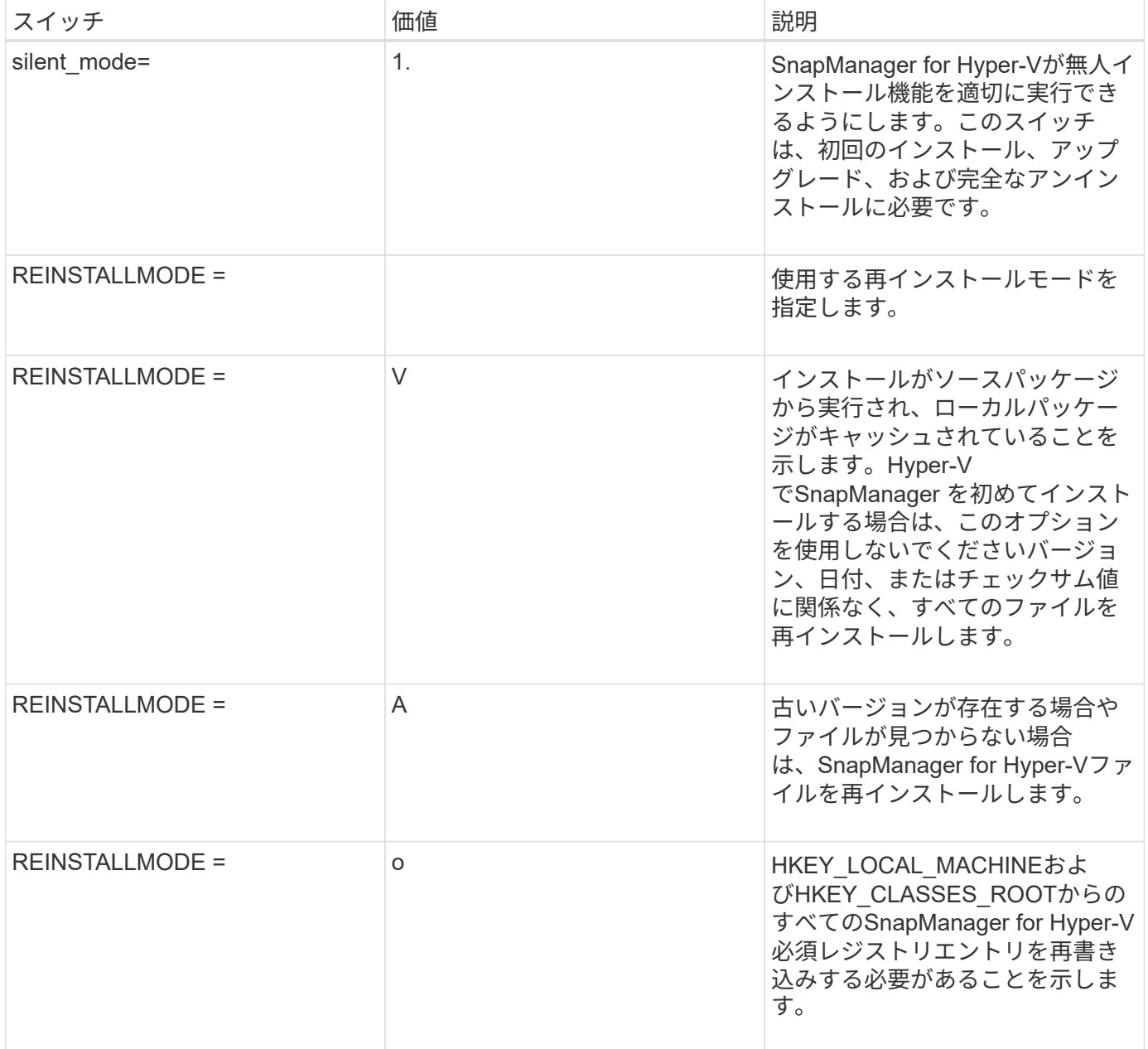

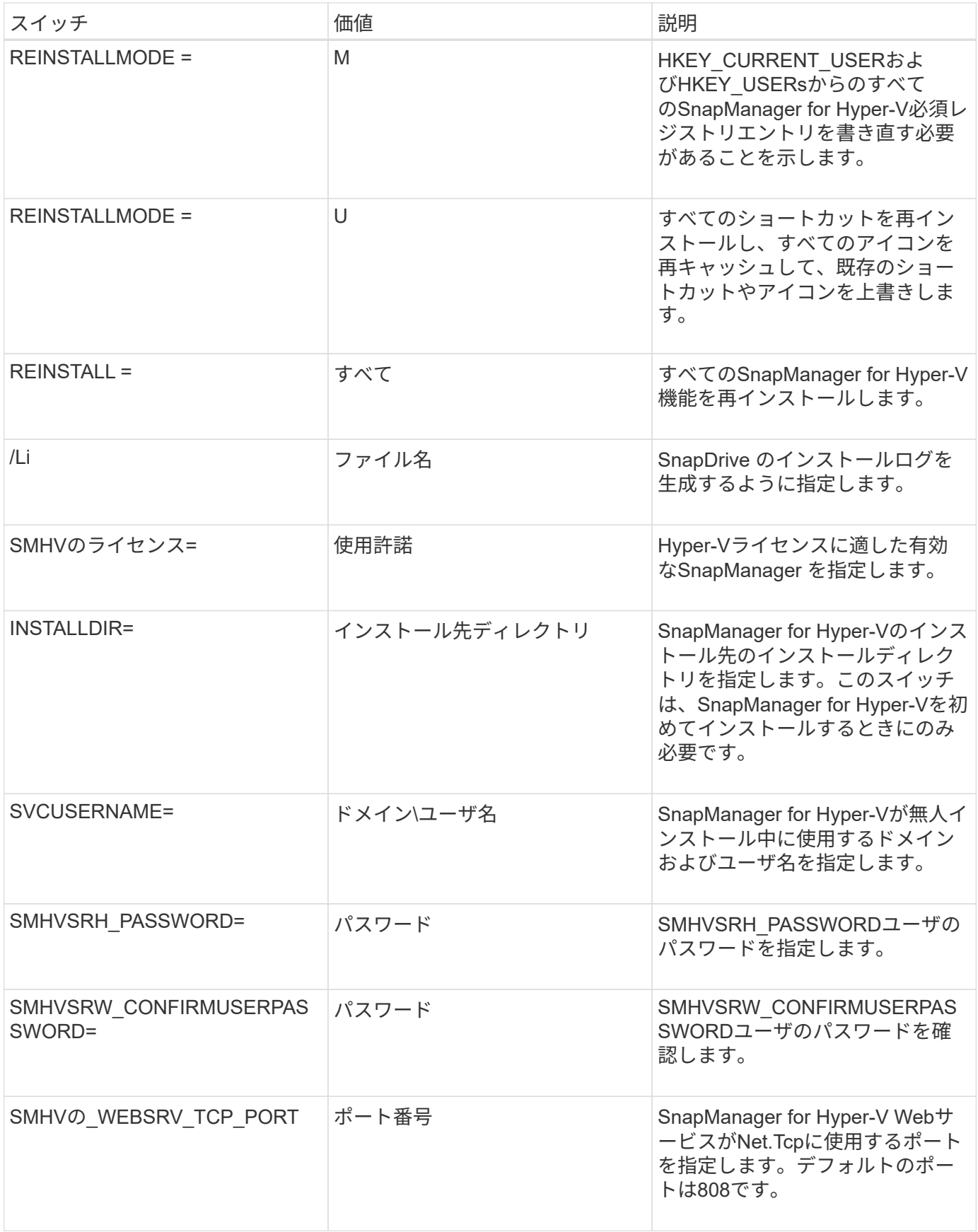

次の構文は、新規インストールを示しています。

「setup.exe /s /v"/qn silent\_mode=1/L \* V SMHVInstall.log SVCUSERNAME=Domain\User Name

SMHVSRV\_PASSWORD=PASSWORD SMHVSRV\_CONFIRMUSERPASSWORD=PASSWORD``」

アップグレードを行う場合の構文は次のとおりです。

「setup.exe /s /v"/qn REINSTALLMODE=vamus REINSTALL=ALL silent\_mode=1/L \* V SMHVUpgrade.log SVCUSERNAME=Domain\User Name SMHVSRV\_PASSWORD= password SMHVSRV\_CONFIRMUSERPASSWORD= PASSWORD= PASSWORD」

アンインストールの構文は次のとおりです。

「Setup.exe /s /x/v」/qn silent\_mode=1/L \* V SMHVuninstall.log」という名前のファイルがあります

Copyright © 2023 NetApp, Inc. All Rights Reserved. Printed in the U.S.このドキュメントは著作権によって保 護されています。著作権所有者の書面による事前承諾がある場合を除き、画像媒体、電子媒体、および写真複 写、記録媒体、テープ媒体、電子検索システムへの組み込みを含む機械媒体など、いかなる形式および方法に よる複製も禁止します。

ネットアップの著作物から派生したソフトウェアは、次に示す使用許諾条項および免責条項の対象となりま す。

このソフトウェアは、ネットアップによって「現状のまま」提供されています。ネットアップは明示的な保 証、または商品性および特定目的に対する適合性の暗示的保証を含み、かつこれに限定されないいかなる暗示 的な保証も行いません。ネットアップは、代替品または代替サービスの調達、使用不能、データ損失、利益損 失、業務中断を含み、かつこれに限定されない、このソフトウェアの使用により生じたすべての直接的損害、 間接的損害、偶発的損害、特別損害、懲罰的損害、必然的損害の発生に対して、損失の発生の可能性が通知さ れていたとしても、その発生理由、根拠とする責任論、契約の有無、厳格責任、不法行為(過失またはそうで ない場合を含む)にかかわらず、一切の責任を負いません。

ネットアップは、ここに記載されているすべての製品に対する変更を随時、予告なく行う権利を保有します。 ネットアップによる明示的な書面による合意がある場合を除き、ここに記載されている製品の使用により生じ る責任および義務に対して、ネットアップは責任を負いません。この製品の使用または購入は、ネットアップ の特許権、商標権、または他の知的所有権に基づくライセンスの供与とはみなされません。

このマニュアルに記載されている製品は、1つ以上の米国特許、その他の国の特許、および出願中の特許によ って保護されている場合があります。

権利の制限について:政府による使用、複製、開示は、DFARS 252.227-7013(2014年2月)およびFAR 5252.227-19(2007年12月)のRights in Technical Data -Noncommercial Items(技術データ - 非商用品目に関 する諸権利)条項の(b)(3)項、に規定された制限が適用されます。

本書に含まれるデータは商用製品および / または商用サービス(FAR 2.101の定義に基づく)に関係し、デー タの所有権はNetApp, Inc.にあります。本契約に基づき提供されるすべてのネットアップの技術データおよび コンピュータ ソフトウェアは、商用目的であり、私費のみで開発されたものです。米国政府は本データに対 し、非独占的かつ移転およびサブライセンス不可で、全世界を対象とする取り消し不能の制限付き使用権を有 し、本データの提供の根拠となった米国政府契約に関連し、当該契約の裏付けとする場合にのみ本データを使 用できます。前述の場合を除き、NetApp, Inc.の書面による許可を事前に得ることなく、本データを使用、開 示、転載、改変するほか、上演または展示することはできません。国防総省にかかる米国政府のデータ使用権 については、DFARS 252.227-7015(b)項(2014年2月)で定められた権利のみが認められます。

#### 商標に関する情報

NetApp、NetAppのロゴ、<http://www.netapp.com/TM>に記載されているマークは、NetApp, Inc.の商標です。そ の他の会社名と製品名は、それを所有する各社の商標である場合があります。